# **Account Management (Help Desk) Page Configuration Guide**

#### **Introduction**

Use this guide to configure the Account Management (Help Desk) Page, which enables administrators and help desk teams to modify and update user profiles.

The Account Management page is equipped with various features to easily allow help desks to manage user accounts, including username search to retrieve accounts, password reset, account status options (lock / unlock / disable / enable), and user profile fields.

Once an account is displayed on the page, the help desk can enter new information (mobile number, personal email address); update existing information (new home address, last name change); and update Multi-Factor Authentication information, including setting PIN numbers, selecting Knowledge-based Questions, resetting Device Recognition information, and revoking devices / browsers provisioned for Time-based Passcode generation.

Depending on the configured directory permissions, all of the changes made on the Account Management page are written to and updated in the corporate data store. This significantly reduces directory management time and costs.

### **Prerequisites**

1. Create a **New Realm** for the Account Management Page

- 2. The SecureAuth IdP directory Service Account must have the write privileges in order to change/add user information
- 3. Configure the following tabs in the Web Admin before configuring the **Post Authentication** tab:
	- **[Overview](https://docs.secureauth.com/display/80/Overview+Tab+Configuration)** the description of the realm and SMTP connections must be defined
	- **[Data](https://docs.secureauth.com/display/80/Data+Tab+Configuration)** an enterprise directory must be integrated with SecureAuth IdP
	- **[Workflow](https://docs.secureauth.com/display/80/Workflow+Tab+Configuration)** the way in which users will access this application must be defined
	- **[Registration Methods](https://docs.secureauth.com/display/80/Registration+Methods+Tab+Configuration)** the 2-Factor Authentication methods that will be used to access this page (if any) must be defined

#### **Configuration Steps**

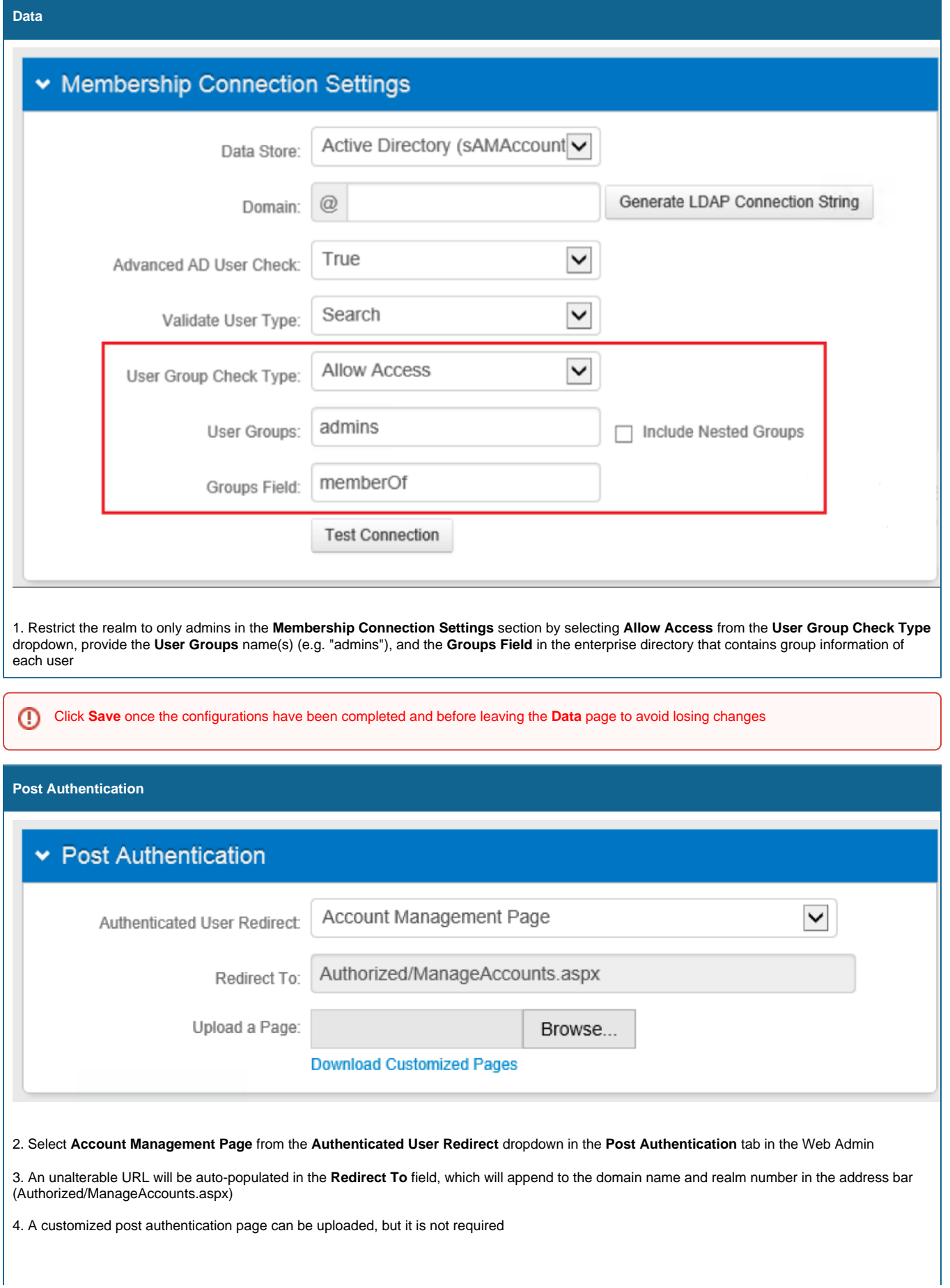

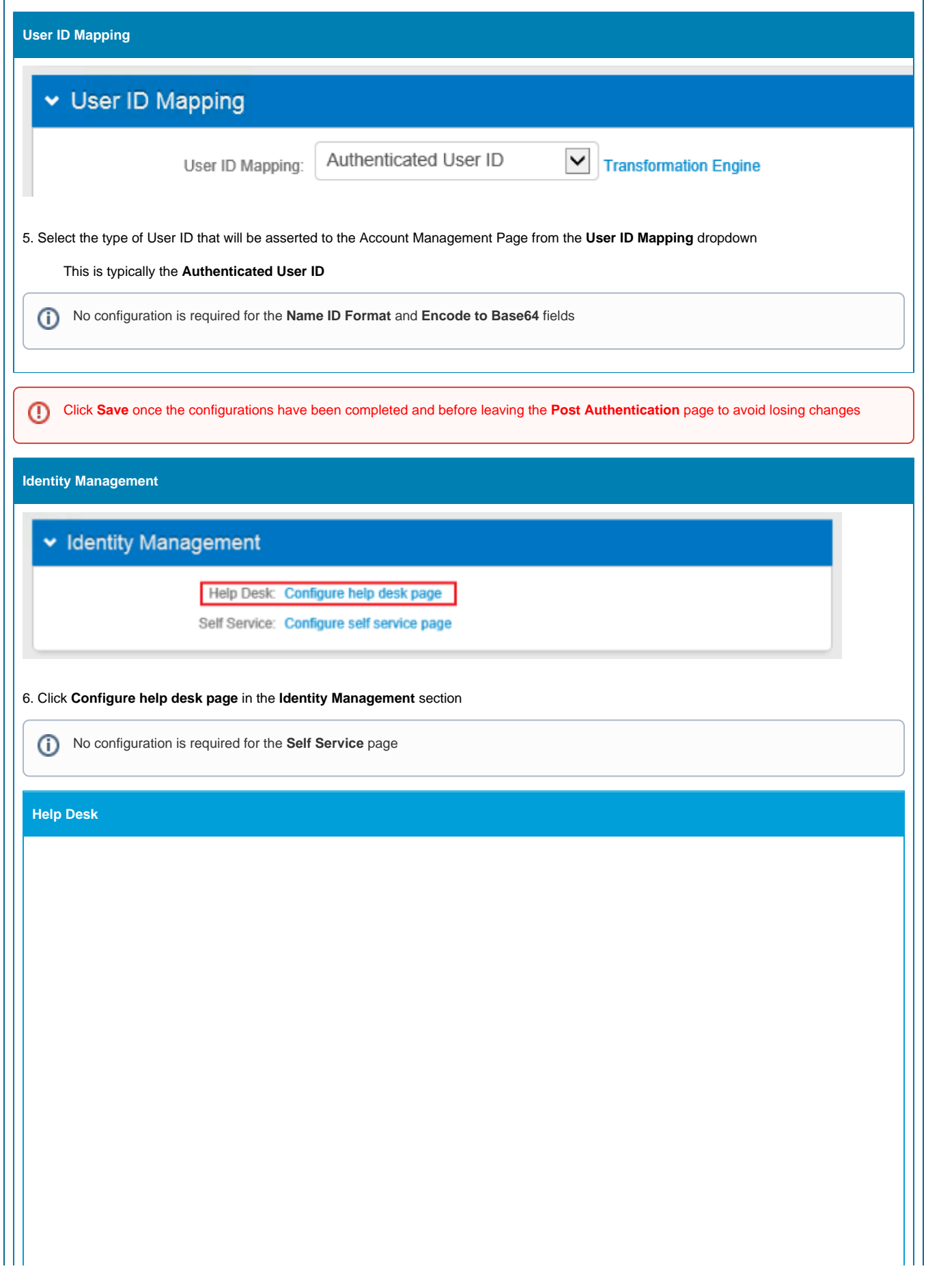

## ▼ Help Desk

#### **DFP** SecureAuth Field Display Type Datastore Fieldname Label Show Enabled  $\vert \vee \vert$ First Name: givenName Given Name Hide **Show Enabled** Last Name: Surname sn Show Disabled Show Enabled  $\blacktriangleright$ Phone 1: telephoneNumber Phone 1 Show Enabled  $\vert\mathord\smallsetminus\vert$ Phone 2: mobile Phone 2  $\vert \mathbf{v} \vert$ Show Enabled Phone 3: Phone 3 Show Enabled  $\checkmark$ Phone 4: Phone 4  $\vert \mathbf{v} \vert$ Show Enabled Email 1: mail Email 1 Show Enabled  $\checkmark$ Email 2: Email 2 Show Enabled  $\checkmark$ Email 3: Email 3 Show Enabled  $\vert\mathord\smallsetminus\vert$

Email 4

Email 4:

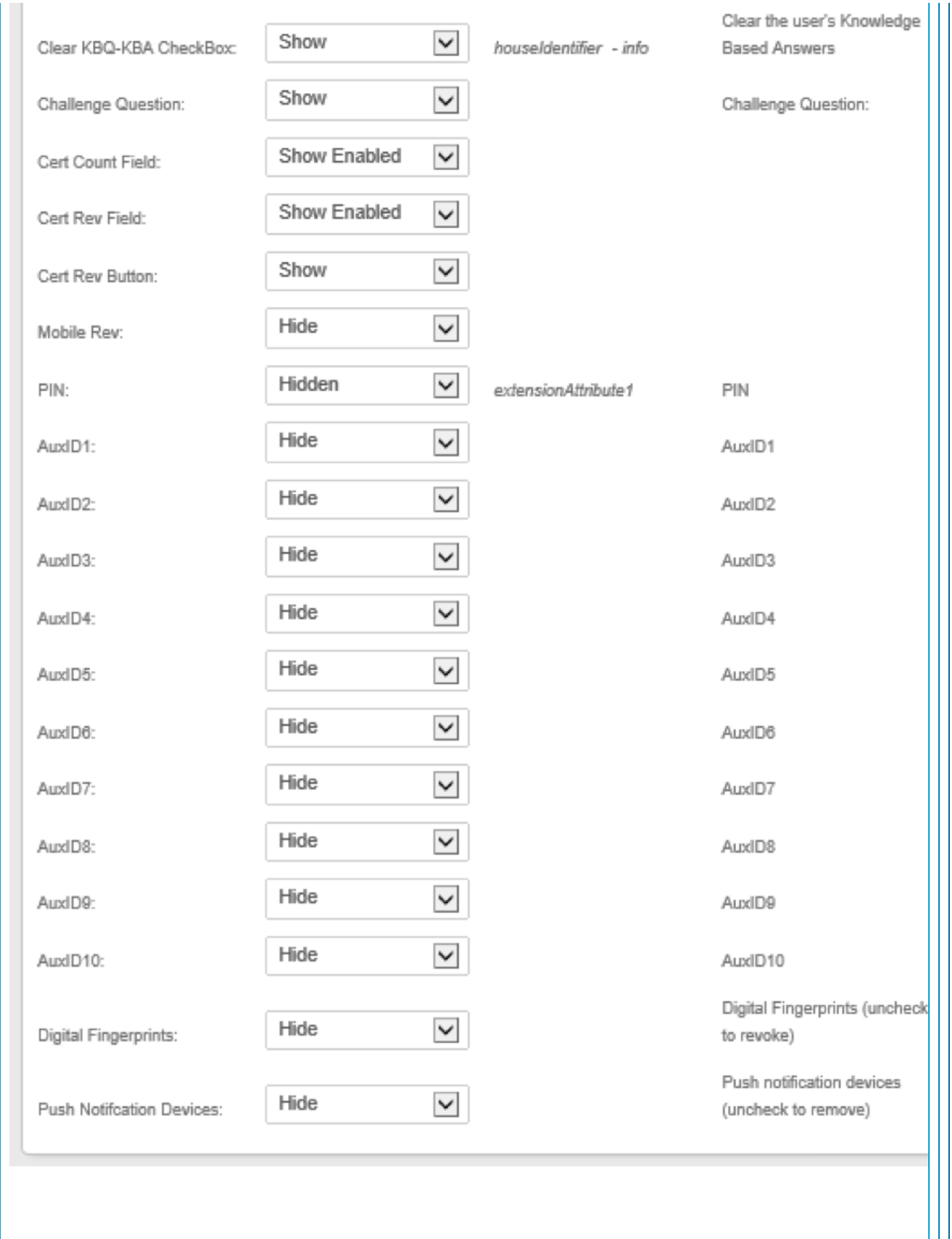

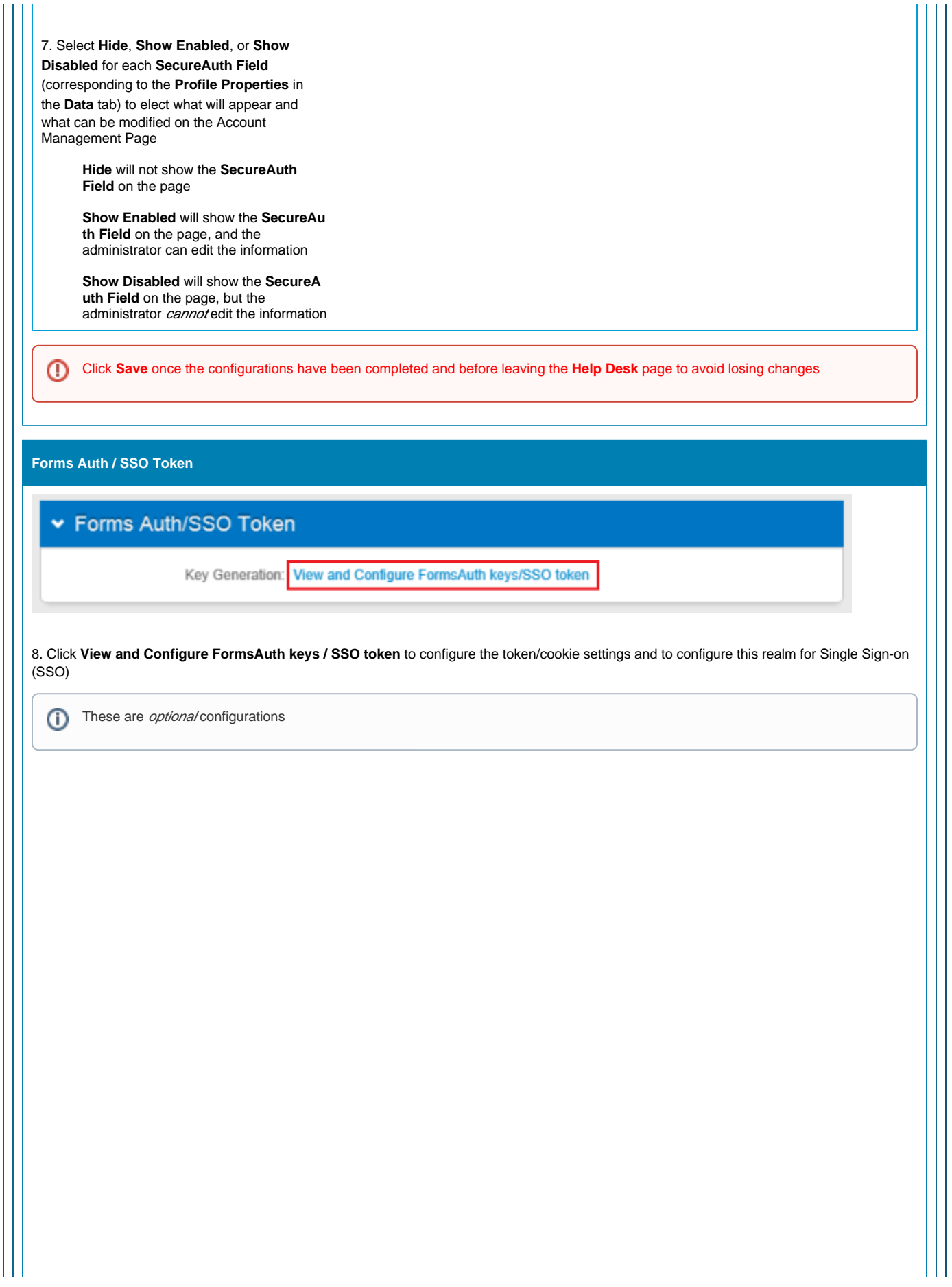

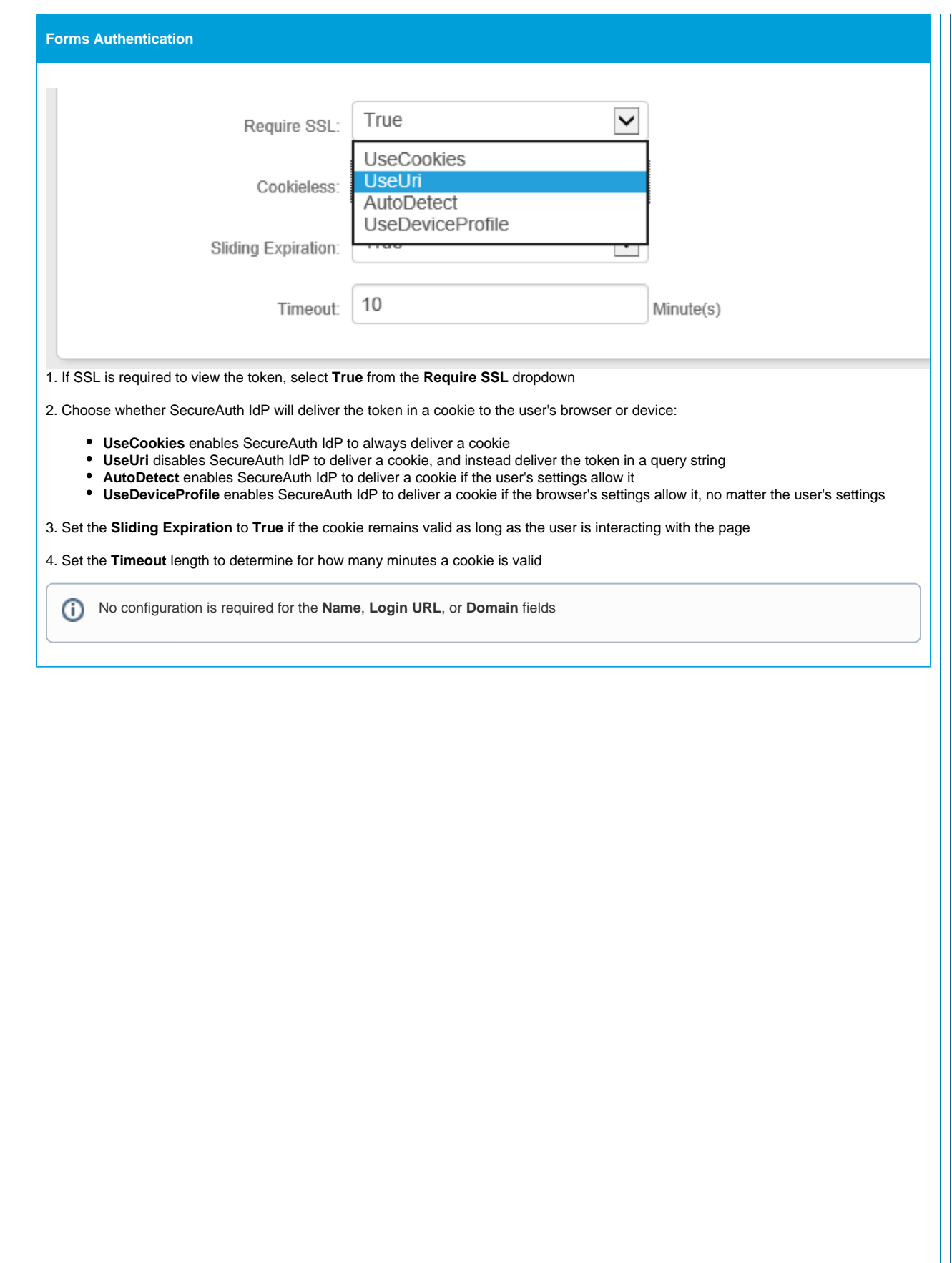

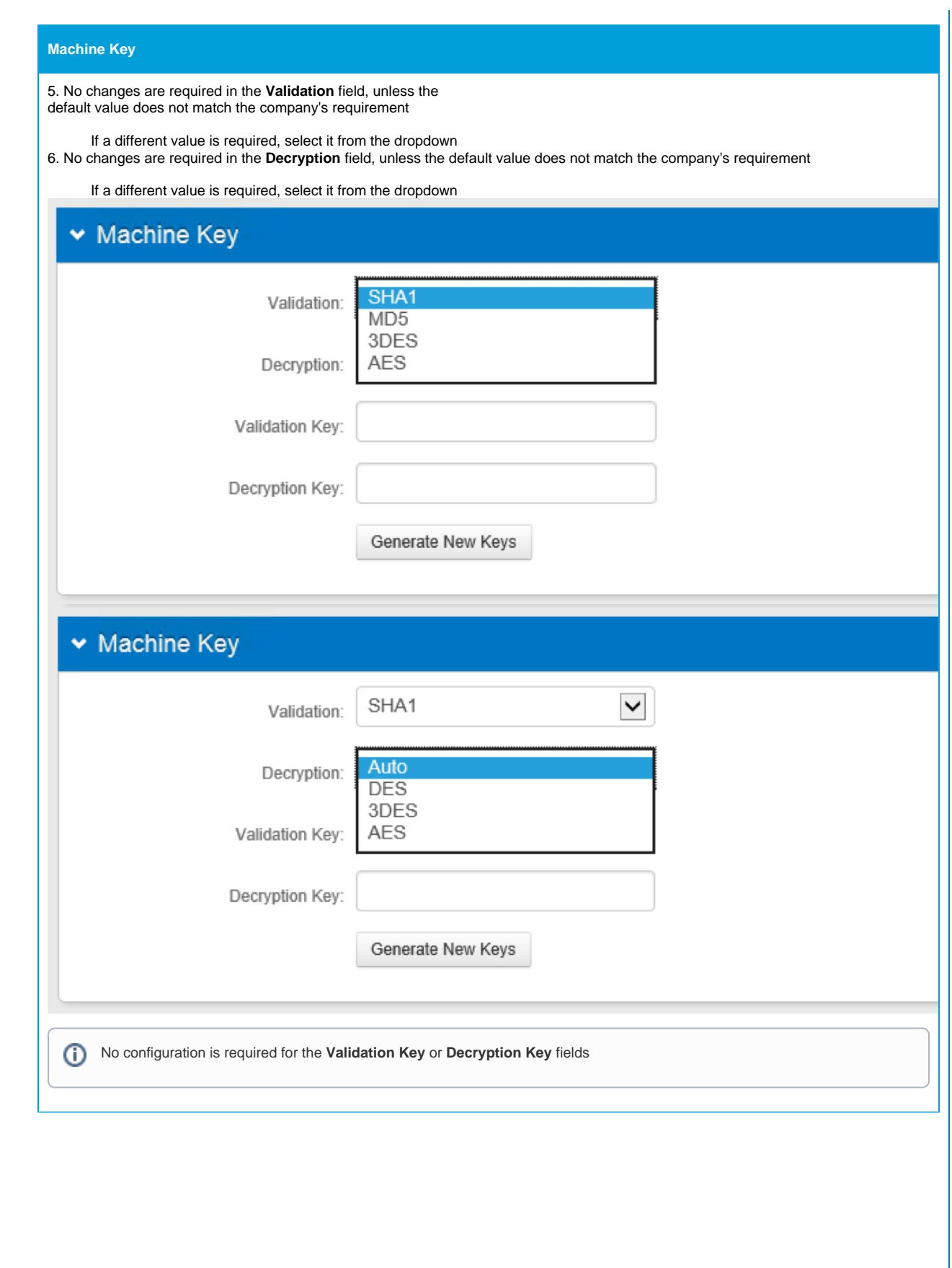

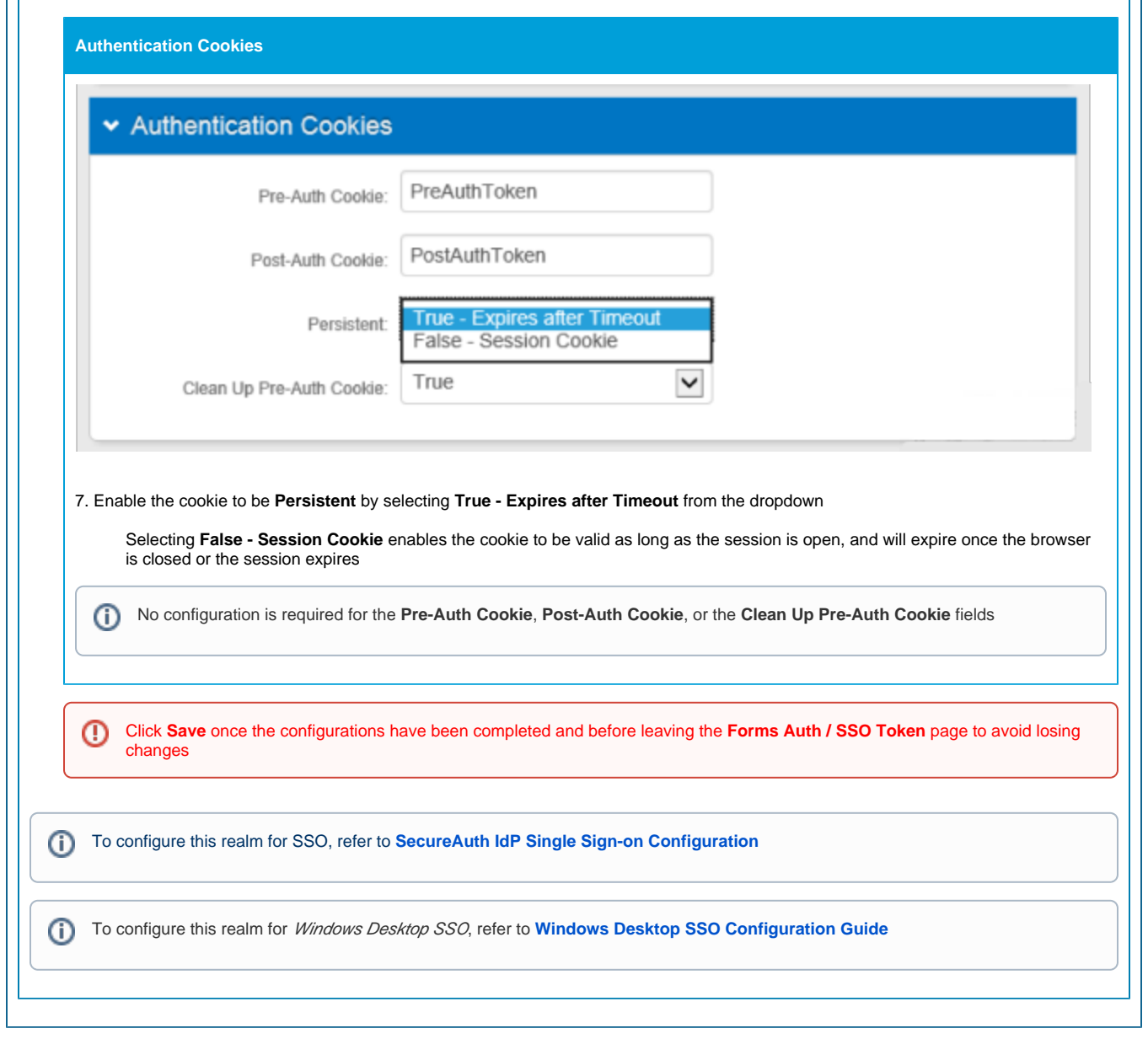